## **Menu Utama Pada Partition Magic 8**

**A. Create New Partition** adalah menu yang digunakan untuk membuat partisi baru pada hard disk.

Langkah-langkah utuk membuat partisi adalah sebagai berikut : 1. Arahkan mouse kesebelah kiri lalu klik

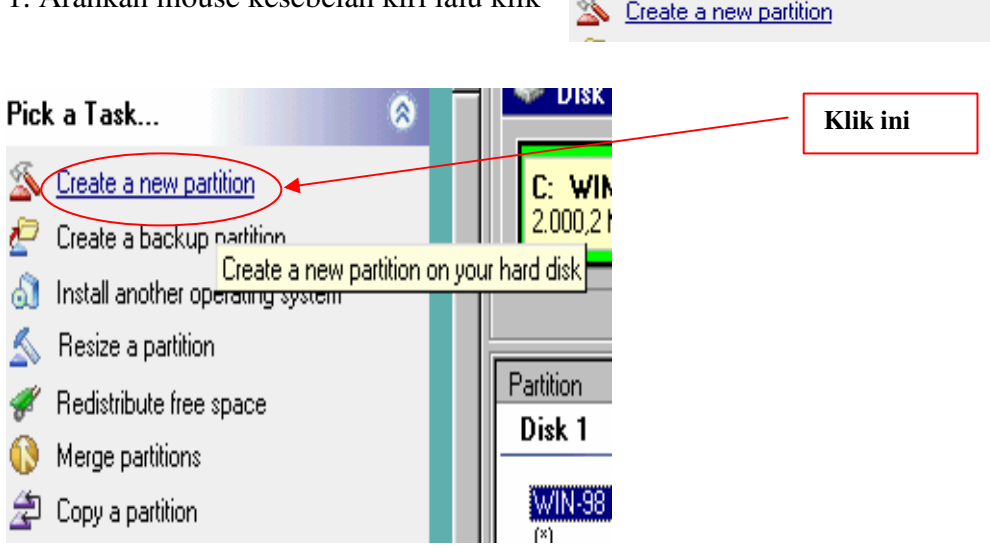

2. Lalu akan muncul box dialog **"Create New Partition"**, lalu klik tombol **next >**.

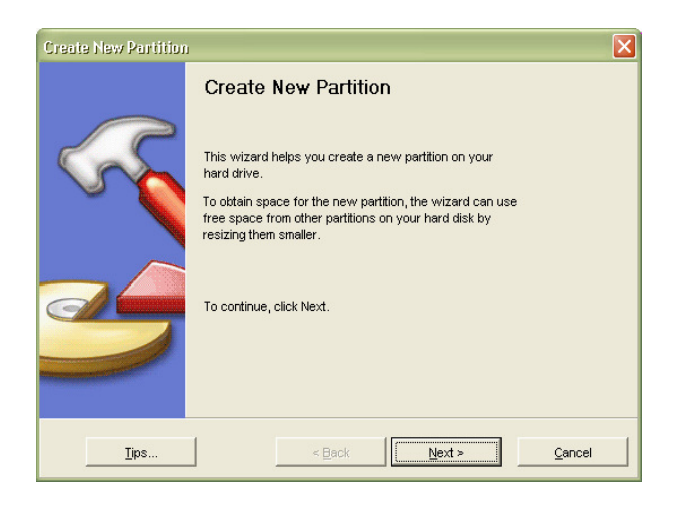

3. kemudian pilihlah dimana letak partisi yang baru akan di letakkan. Klik **Next>.** 

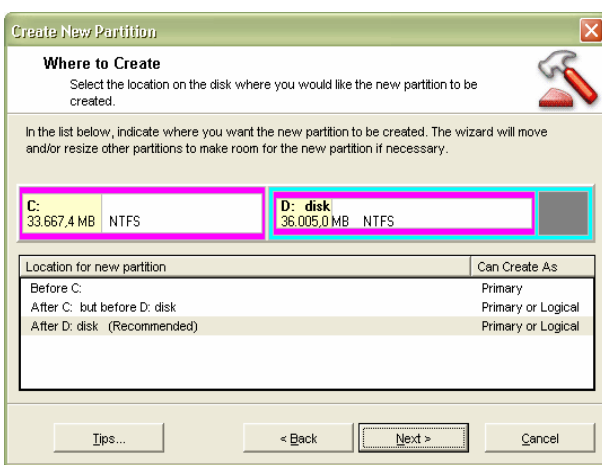

4.Lalu Pilih partisi yang mana, pada gambar saya pilih **d:** lalu klik **next >.**

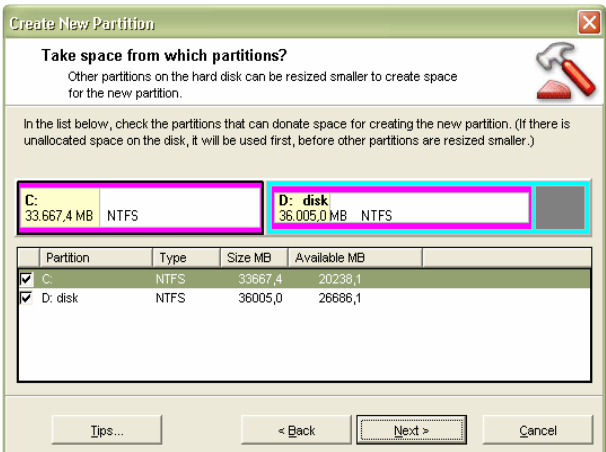

5. Aturlah kapasitas partisi yang baru dengan mengubah **size**, tipe filesystemnya dengan mengubah **File sytem type** lalu klik **Next.** 

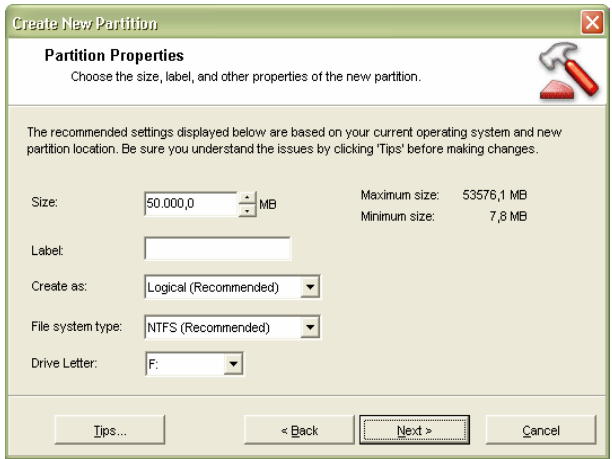

6. Kita akan masuk ke **Confirm Choice.** Untuk mengkonfirmasikan perubahan yang kita buat klik **Finish.**

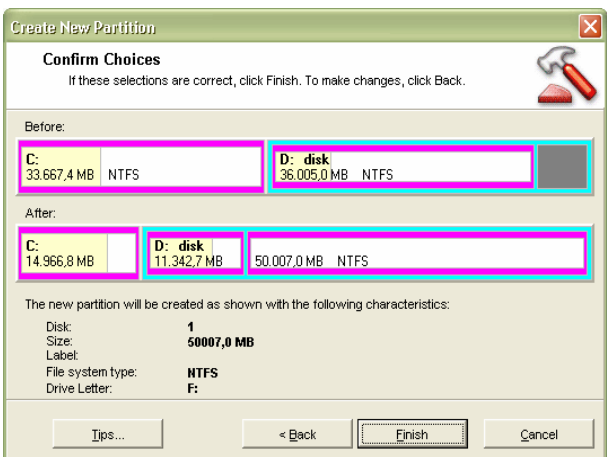

B. **Resize Partition** adalah menu yang digunakan untuk mengatur size / ukuran partisi dalam hard disk yang telah ada.

Langkah-langkahnya adalah sebagai berikut :

1. Klik **A** Resize a partition **and a structure in the Resistance of the Resistance entries are partition** 

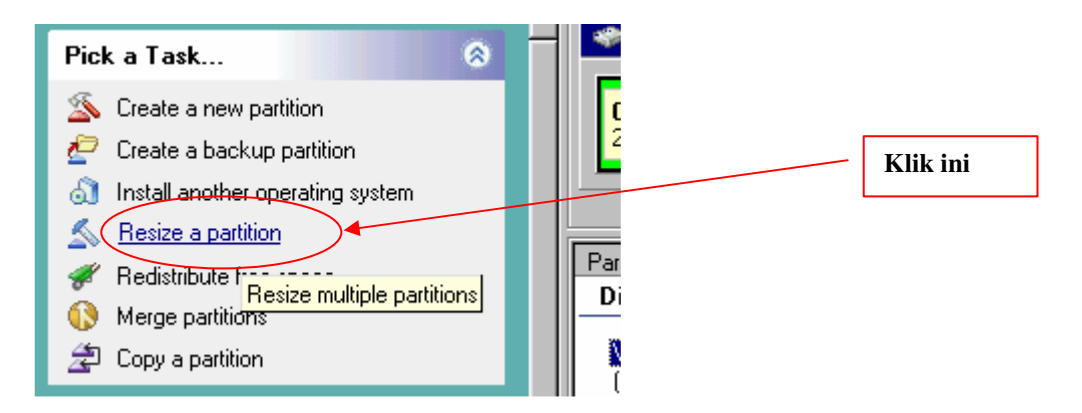

2. Kita akan masuk ke box dialog **"Resize Partitions",** tekan **Next** untuk melanjutkan.

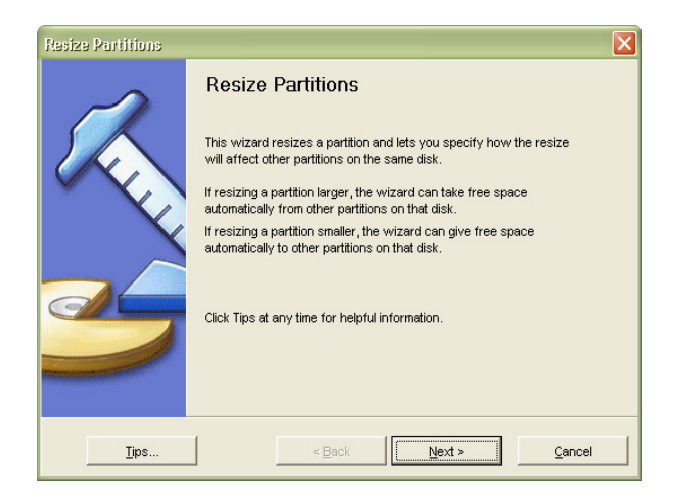

3. Pilihlah partisi yang akan di **Resize**, kali ini saya memilih drive D: lalu klik **Next>.** 

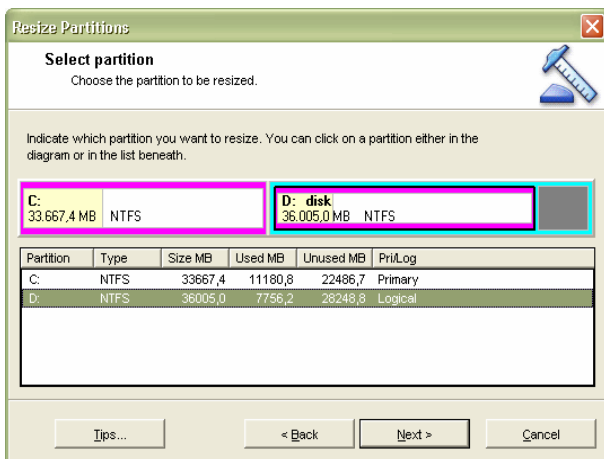

4. Ubahlah ukuran partisi tadi sesuai dengan kebutuhan. Lalu klik **Next>.**

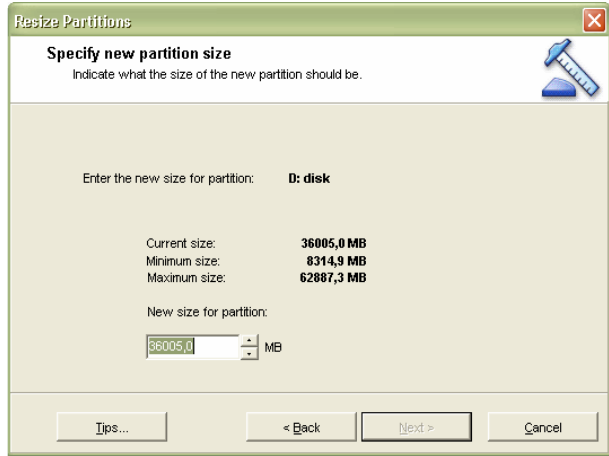

5. Apakah sisa partisi itu akan diberikan kepartisi lainnya, jika iya beri tanda cek pada partisi tersebut lalu klik **Next>.**

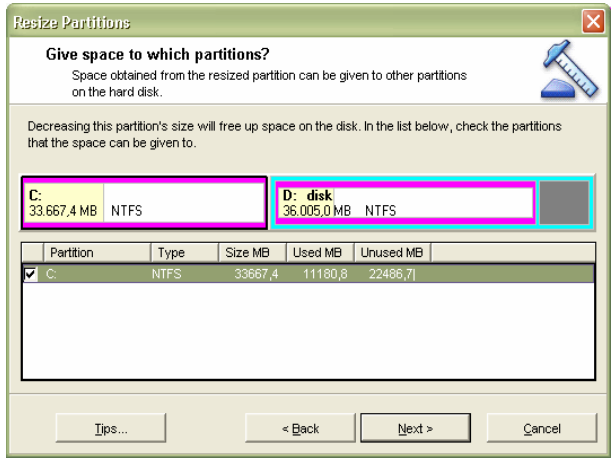

6. Langkah terakhir adalah klik **Finish** seperti terlihat pada gambar di bawah ini.

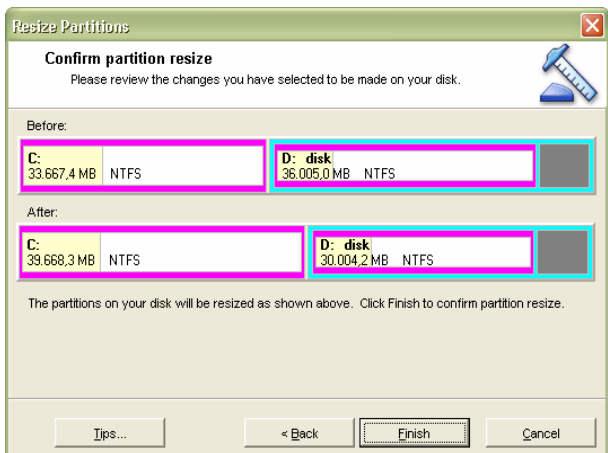

C. **Redistribute free space** adalah menu yang digunakan untuk membagi sama rata partisi yang masih belum terpakai (free) ke partisi-partisi yang sudah ada pada harddisk.

Langkah-langkahnya sebagai berikut :

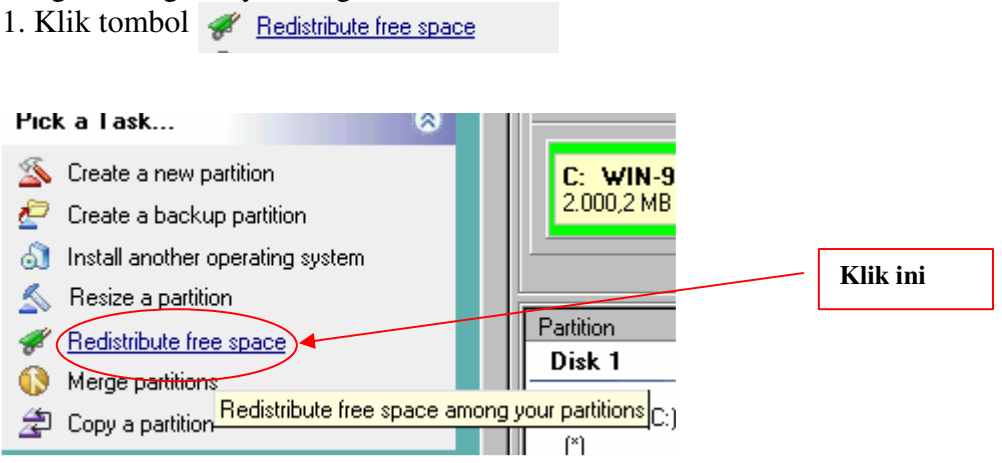

2. Kita akan dihadapkan box dialog seperti dibawah ini, lalu tekan **Next>**.

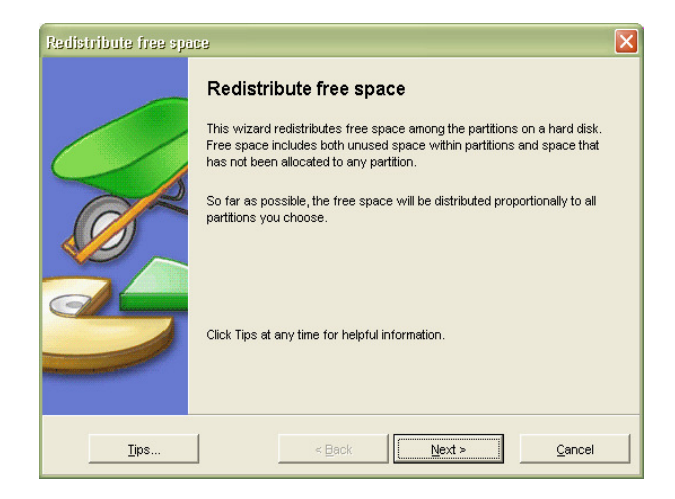

3. Kemudian pilihlah partisi yang akan di **Redistribute** dengan cara memerikan cek pada partisi yang dipilih. Lalu klik **Next>.** 

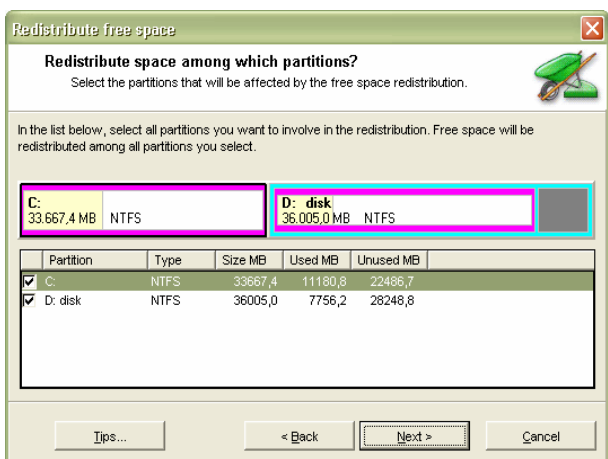

4. Langkah terakhir klik **Finish** untuk melakukan perubahan tadi.

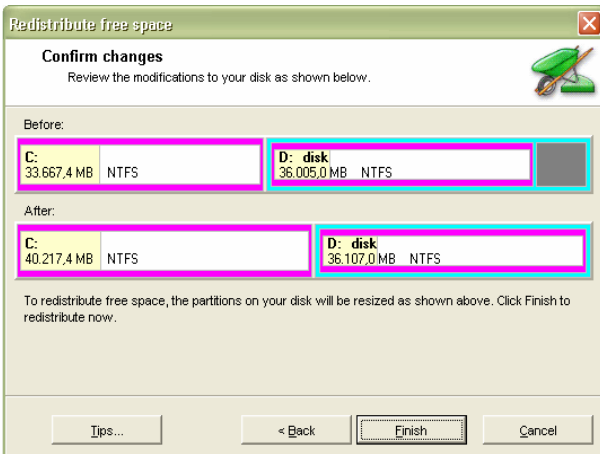

D. **Marge Partition** adalah menu dari partition magic 8.0 yang digunakan untuk menggabungkan 2 partisi / lebih menjadi sebuah partisi.

Langkah-langkahnya adalah sebagai berikut :

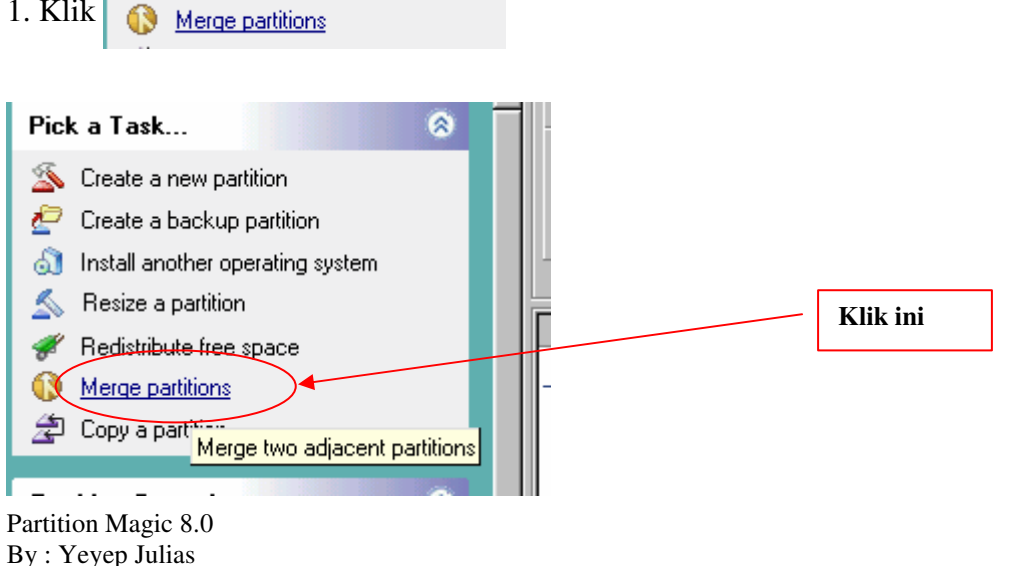

1. Klik

2. Lalu klik **Next>**. Seperti terlihat gambar dibawah ini.

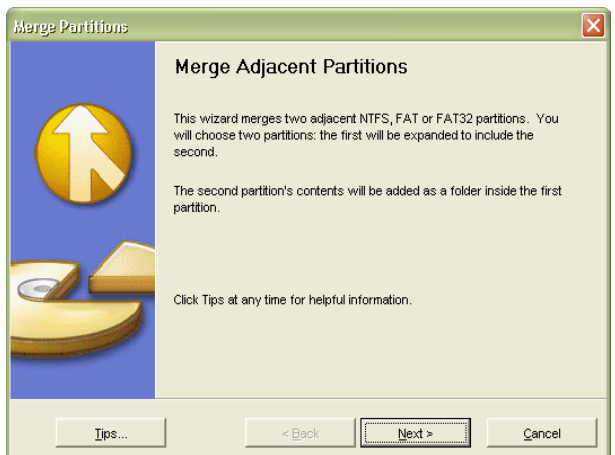

3. Kita akan di hadapkan seperti gambar dibawah ini. **Select fist partition** maksudnya adalah partisi yang pertama yang akan di **Marge**, pilih partisi C: sebagai contoh lalu klik **Next>**.

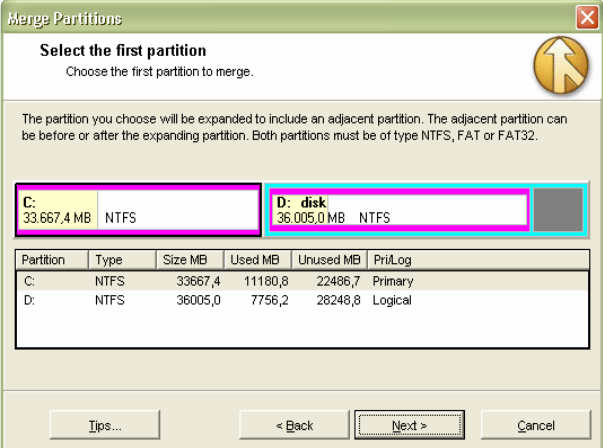

4. Selanjutnya **Select Second Partition** maksudnya adalah partisi yang kedua yang akan di **Marge**. Pilihlah D: sebagai contoh lalu klik **Next>**.

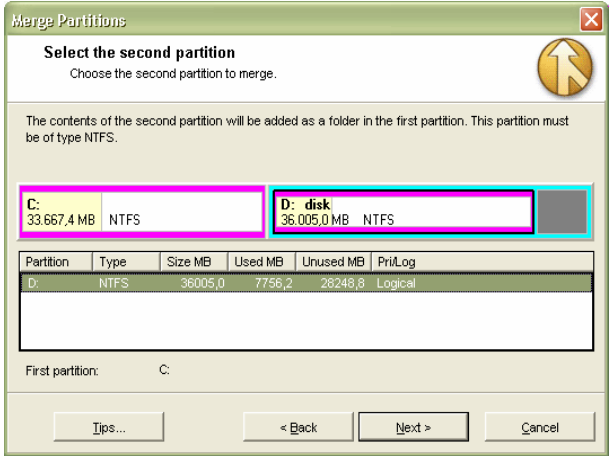

5. Berilah Nama Pertisi tersebut lalu klik **Next>**.

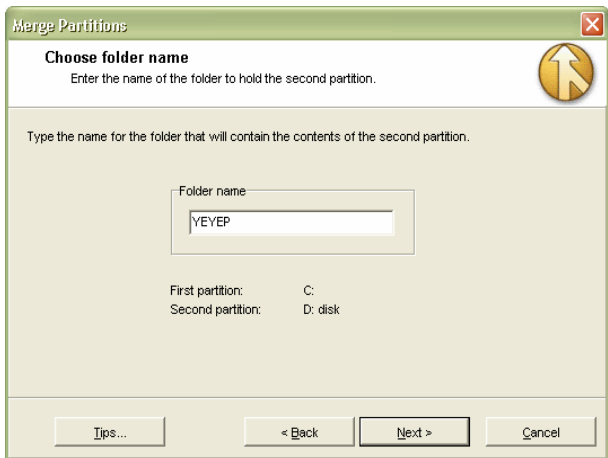

6. Kemudian klik **Next>** lagi seperti terlihat gambar dibawah ini.

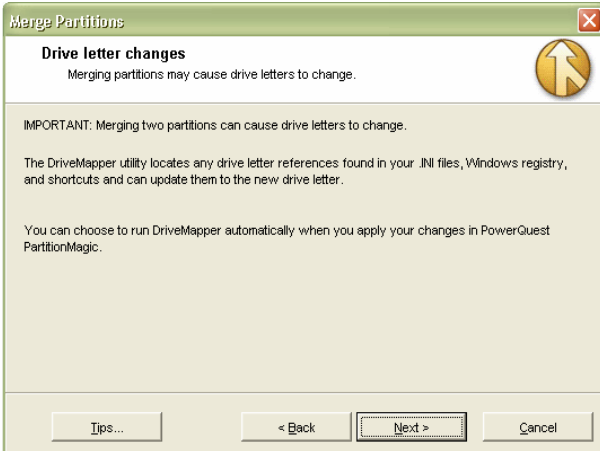

7. Lalu klik **Finish** untuk melaksanakan perubahan yang telah kita buat tadi.

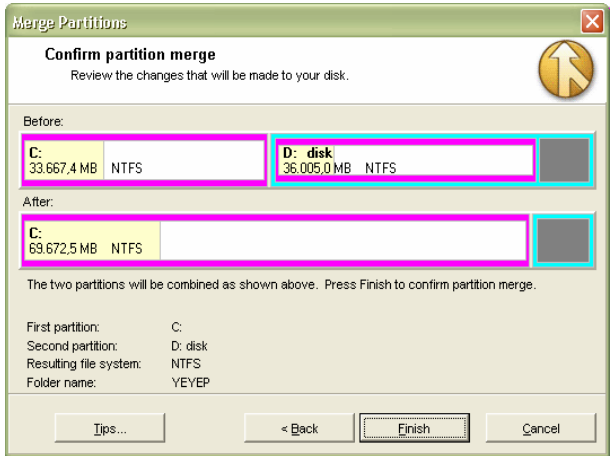

E. **Copy a Partition** adalah menu yang digunakan untuk menyalin, mencopy semua isi dari sebuah partisi.

Langkah – langkahnya adalah sebagai berikut:

1. Untuk memulai klik <sup>参</sup> Copy a partition

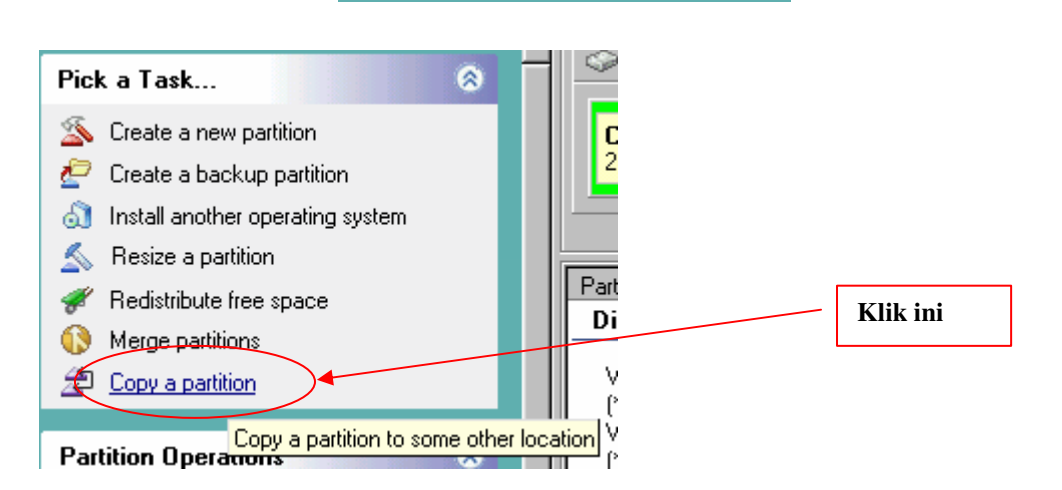

2. Selanjutnya klik **Next>**.

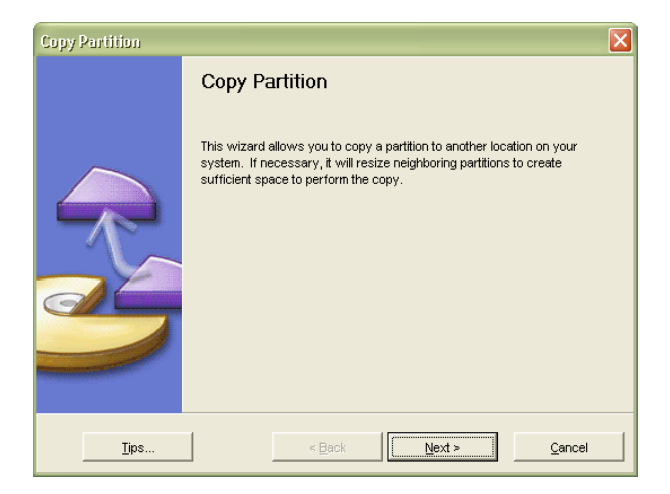

3. Kemudian pilih partisi yang akan di **Copy**, pada contoh kali ini saya memilih **D:**, lalu klik **Next>** untuk melanjutkan ke tahap berikutnya. Seperti gambar dibawah ini:

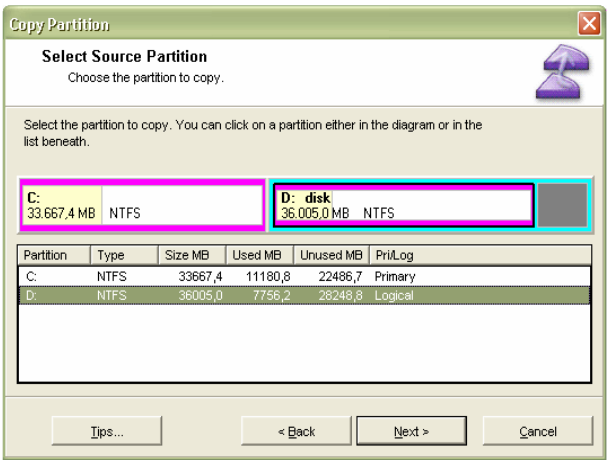

Partition Magic 8.0 By : Yeyep Julias www.wewekalong.wordpres.com 4. Klik **Next>**lagi untuk melanjutkan.

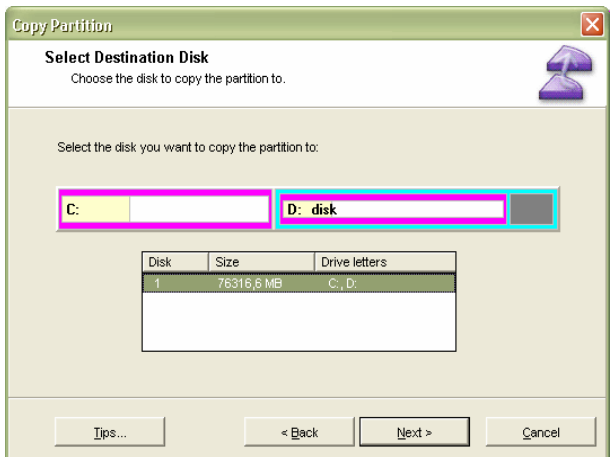

5. Lalu akan tampil **Copy Options** box dialog. Lalu pilihlah apakah partisi yang baru merupakan primary ataukah logical partisi, pada contoh ini saya memilih sebagai logical partition dan pilihan Unhidden agar partisi yang kita buat tampil. Lalu pilih **Next>** untuk melanjutkan.

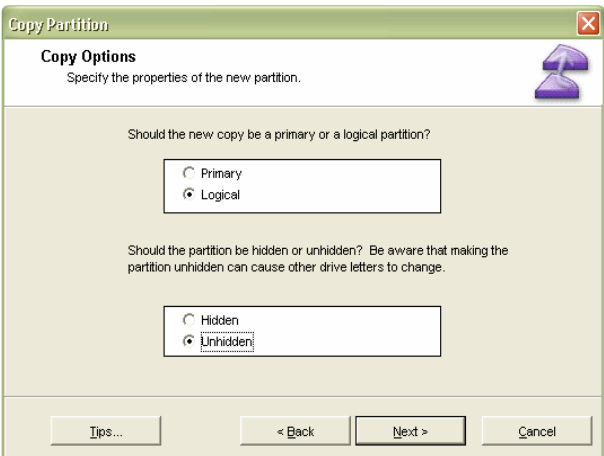

6. Kemudian akan tampil box dialog **Location for Copy**. Location for copy adalah dimana letak partisi yang baru akan kita letakkan. Saya memilih After D: disk berarti setelah partisi D:, lalu klik **Next>**.

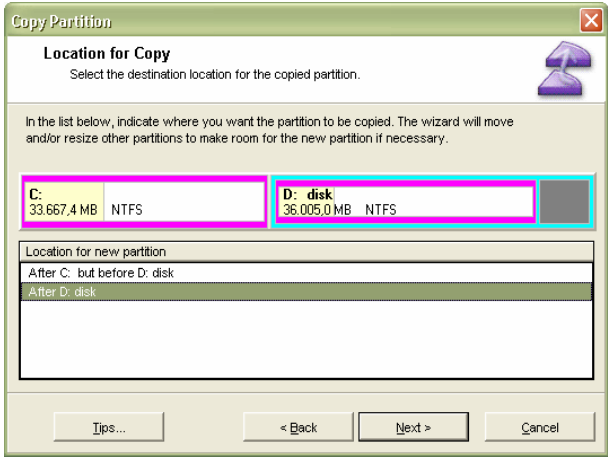

Partition Magic 8.0 By : Yeyep Julias www.wewekalong.wordpres.com

7. Menu selanjutnya adalah **Take Space from which partitions** adalah free space partisi yang mana yang akan kita berikan untuk partisi yang baru. Untuk memilik bertanda cek. Saya memilik D:, lalu klik **Next>**.

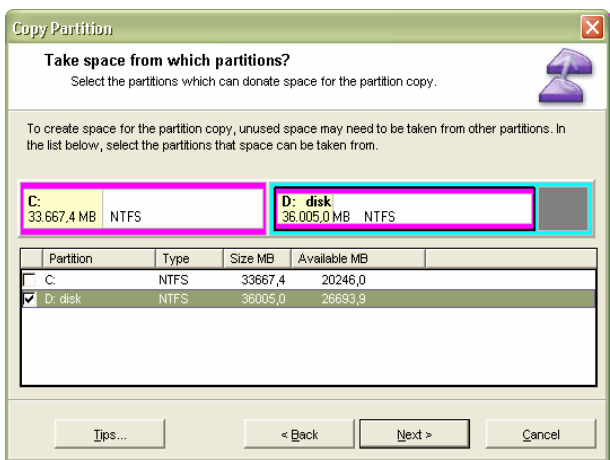

8. Lalu aturlah ukuran untuk partisi yang baru, lalu klik **Next>**.

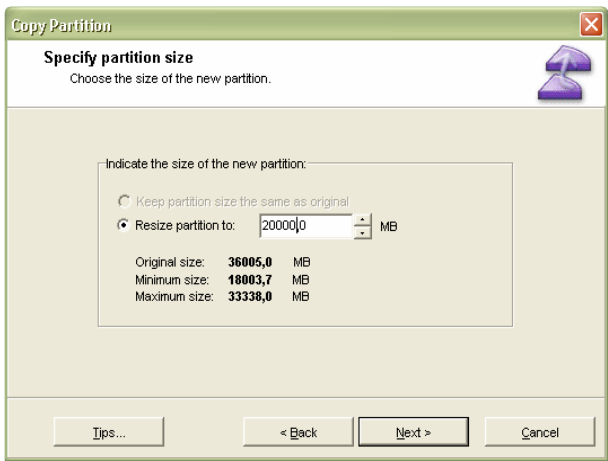

9. Lalu aturlah posisi partisi yang baru apakah *Beginning of unallocated space* atau *End of unallocated space*, klik **Next>***.* 

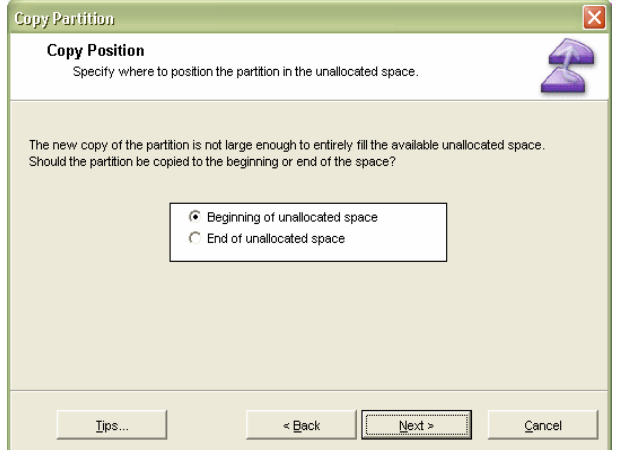

10. Langkah terakhir klik **Next>**.

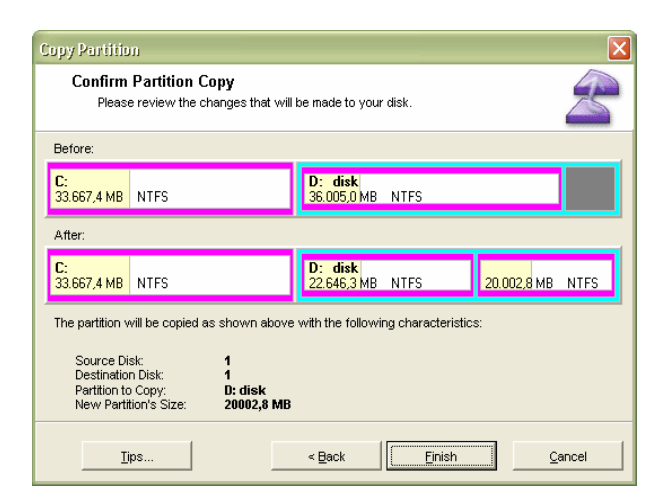

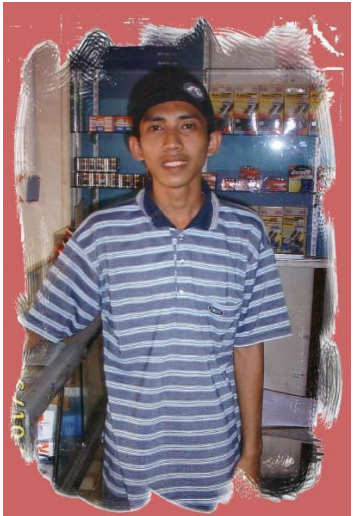

About Me

Nama : Yeyep Julias YM : wewe\_kalong@yahoo.com